## 第 1 步:关注学校微信公众号

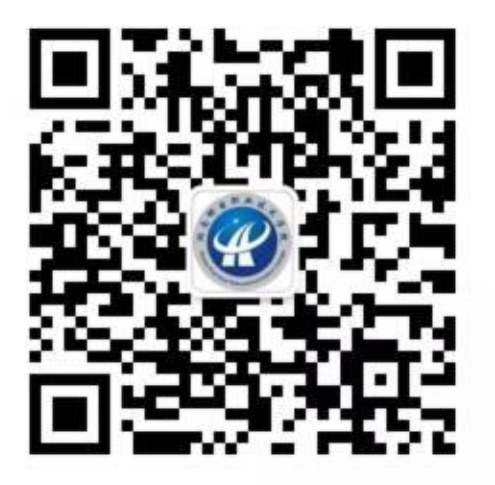

#### 扫描上方二维码关注学校微信公众号 通过公众号菜单"单招缴费"进入报名缴费系统

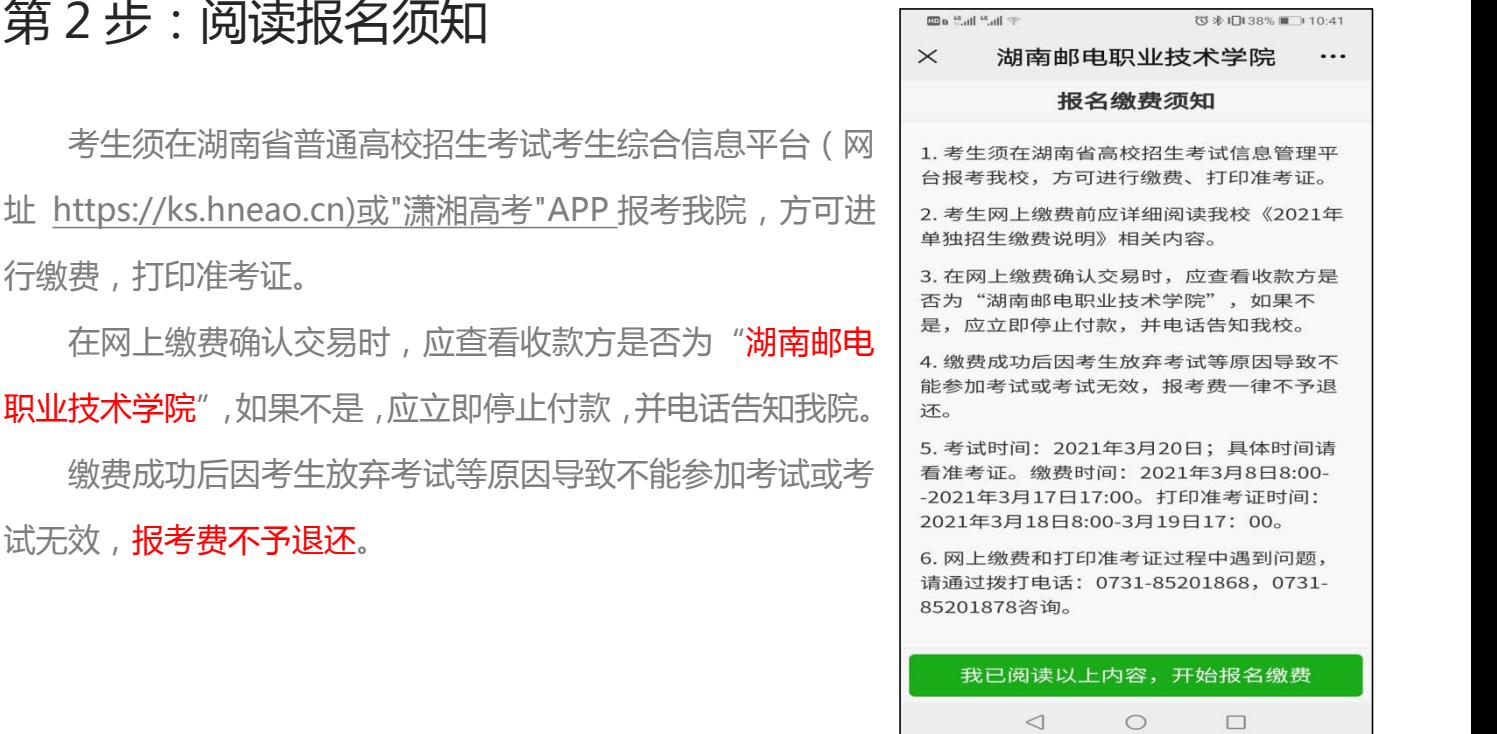

第 3 步:验证手机号码

为便于联系考生,缴费前需验证考生联系电话的有效 性。系统向考生手机发送随机验证码短信,考生收到验证 码短信后,填写收到的验证码完成验证。

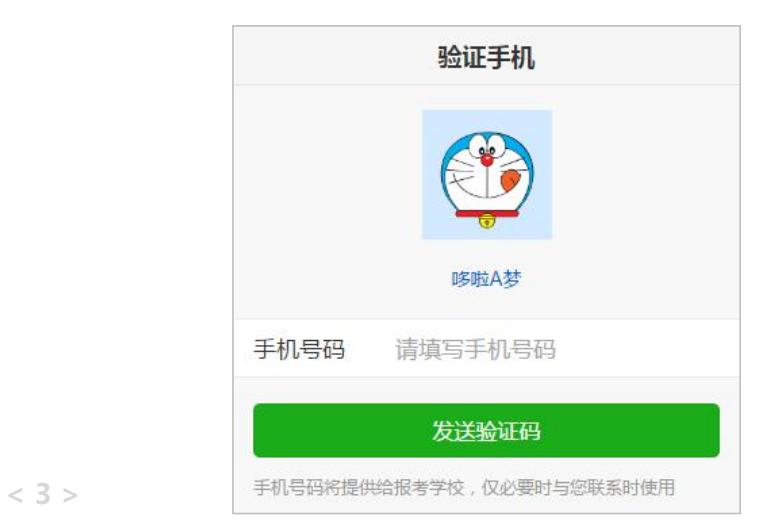

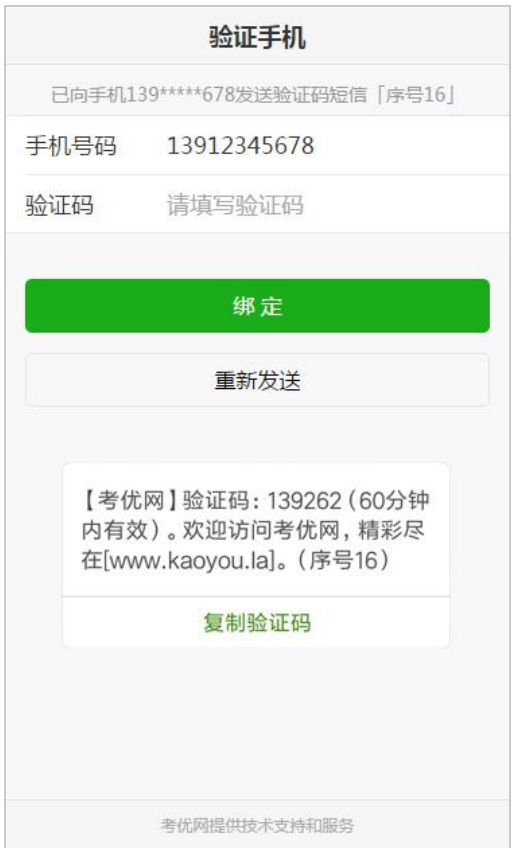

第4步:报名信息验证

考生填写自己的考生号、姓名、身份证号信息, 系统验证考生信息是否正确,是否报考我校。

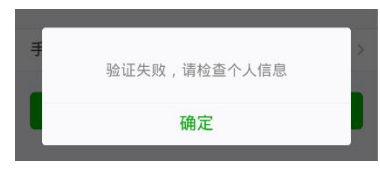

该提示表示考生填写信息有误,请检查填写的个人信息。

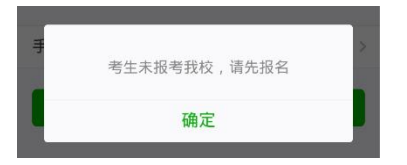

该提示表示考生未报考我校,请先登录报名系统报名。

其它提示请按提示说明操作。

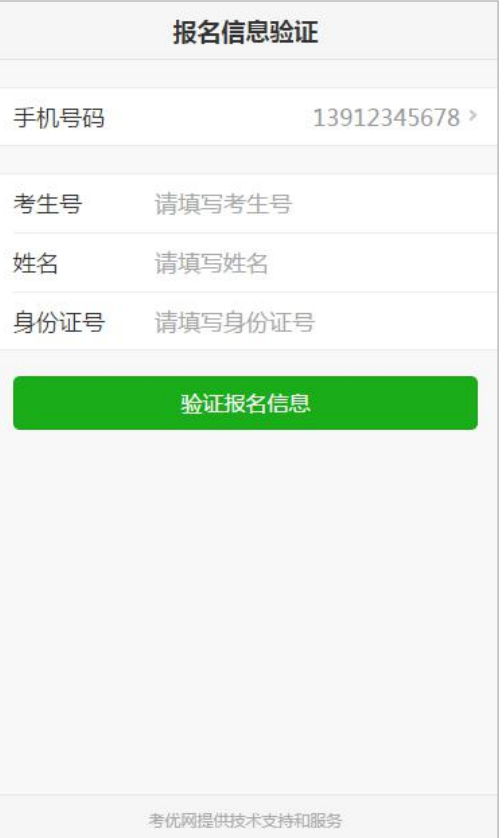

### 第 5 步:网上缴费

网上缴费提供两种方式,一种方式是使用自己的 微信号进行支付,另一种方式可请他人帮助代缴。 使用自己的微信号进行支付,点击"缴费"按钮 直接弹出支付密码框,输入密码即可完成支付。 如果考生的微信没有绑定银行卡或零钱余额不足, 也可点击"请他人帮助代缴"按钮,系统生成支付二 维码,可使用他人微信扫描该二维码完成支付。

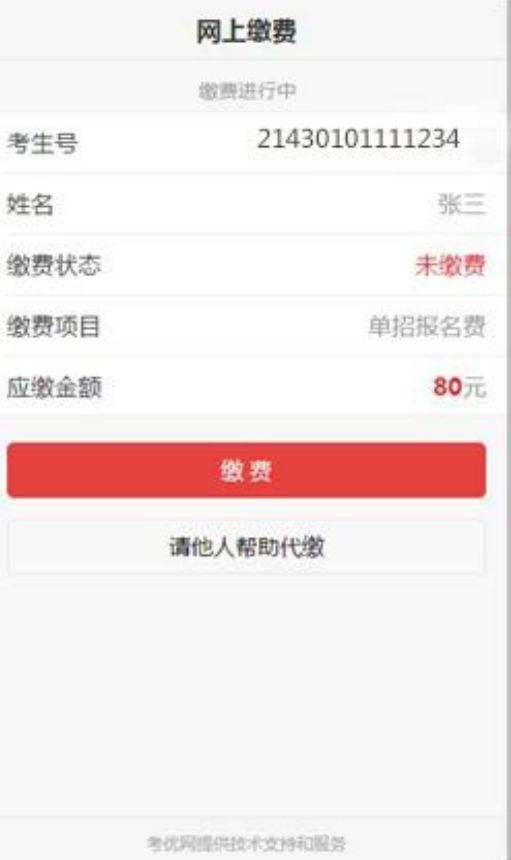

# $\left| \right|$

# 之一个小贴士 不管用什么方式,一定要查看收款方是否为"湖南邮电职业技术学院"。

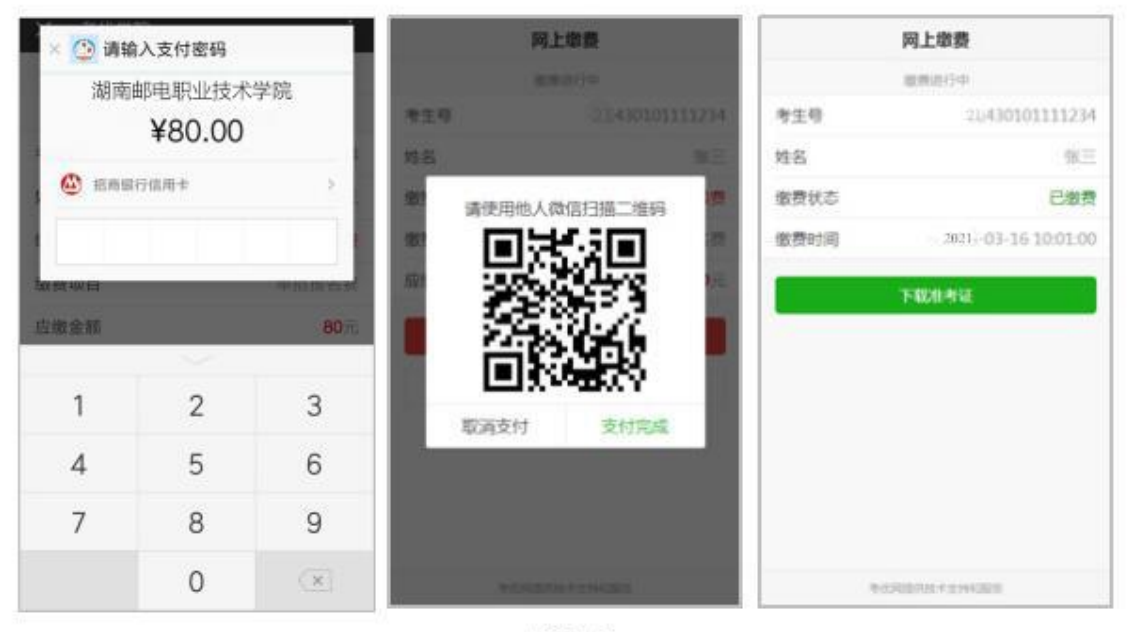

微信支付

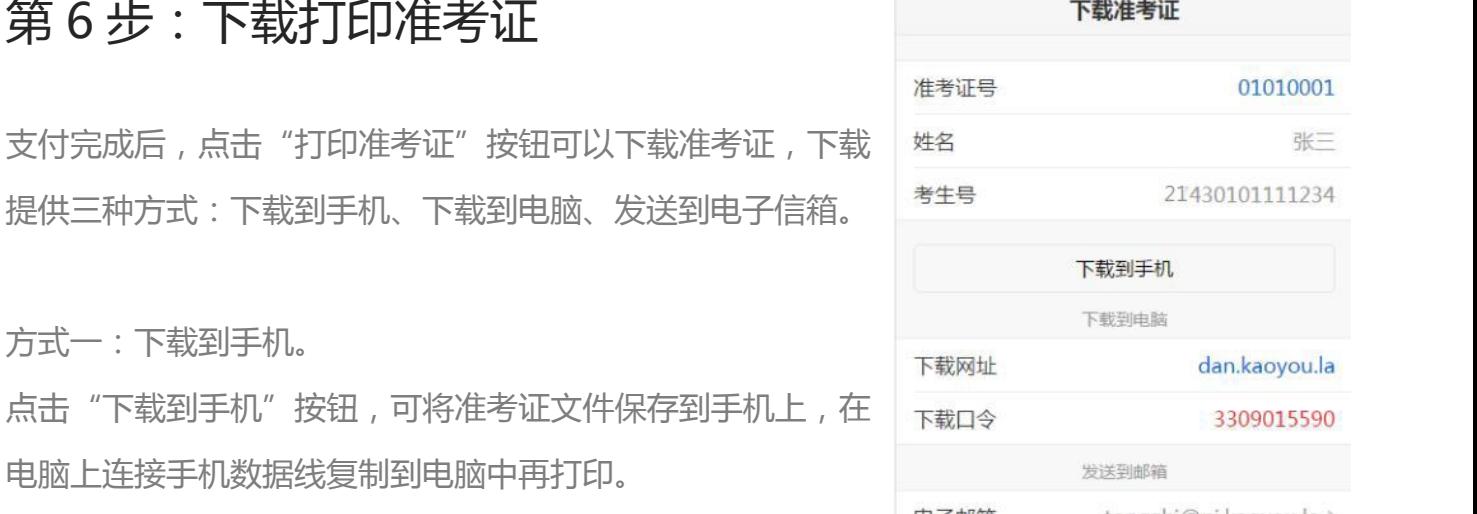

# 碍 01010001 下载到手机 下载到电脑 玼 dan.kaoyou.la 发送到邮箱 电子邮箱 tongzhi@ni.kaoyou.la > 发送到电子邮箱 考优网提供技术支持和服务

在连接有打印机电脑上或者前往 打印店打印。

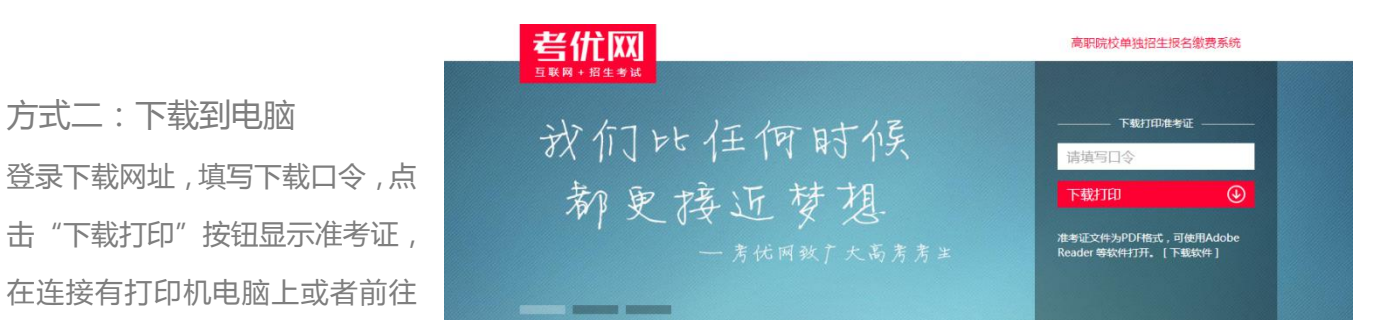

方式三:发送到电子信箱

也可绑定自己的电子邮箱,点击"发送到电子邮箱" Winter #:14(ple1010001.pdf) 按钮将准考证发送到自己的电子邮箱,在连接有打 \*\*\*\*\*\*\*\*\*\*\*\*\*\*\*

准考证文件为 PDF 格式,可使用 Adobe <sup>8 附件(1个)</sup>

Reader 等软件打开。

湖南邮电职业技术学院准考证 ( 21430101111234 ) ☆ 收件人: tongzhi@ni.kaoyou.la

印机电脑上或者前往打印店打印。 本邮件由系统自动发送,请勿直接回复。若非本人操作,请忽略本邮件。

#### 考优网

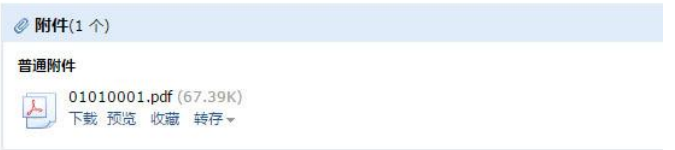

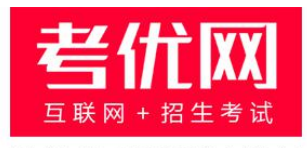

#### 提供技术支持及服务

### 看考优 | 懂高考

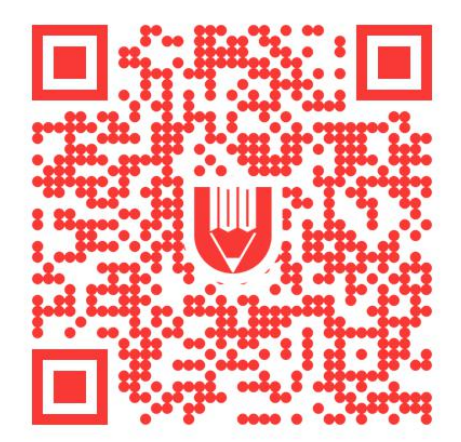

关注"考优100"获取海量高考信息